# Paylocity Web Pay Self-Service Portal Registration Instructions

RSCD's new payroll system provides retirees with a self-service portal called Web Pay which allows retirees to make changes to the following items without the need to call RSCD:

- Update your mailing address
- Change your direct deposit
- Change your tax withholdings
- View and print current and previous paystubs
- View and print current and historical 1099's

To enroll:

- 1) Access Paylocity's Web Pay at<https://access.paylocity.com/>
- 2) Select Register User

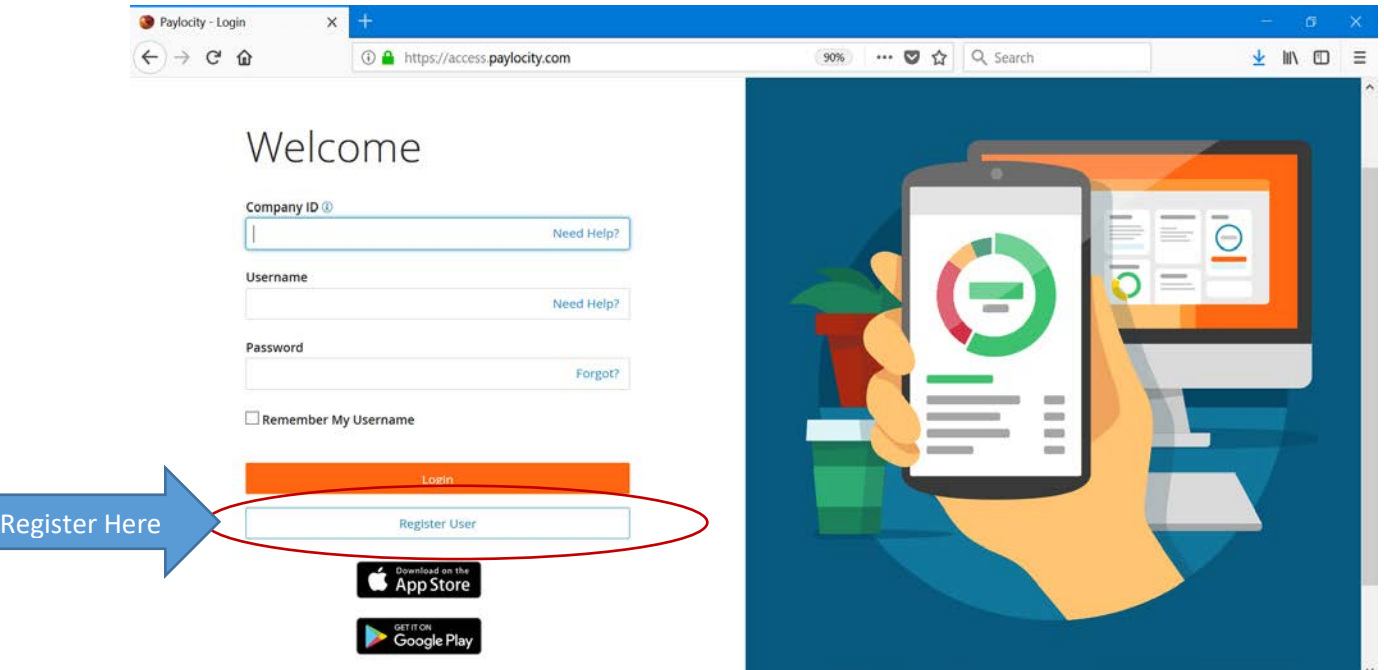

3) Enter in the company ID which is either **45126** for General Retiree's or **45127** for Police and Fire Retiree's

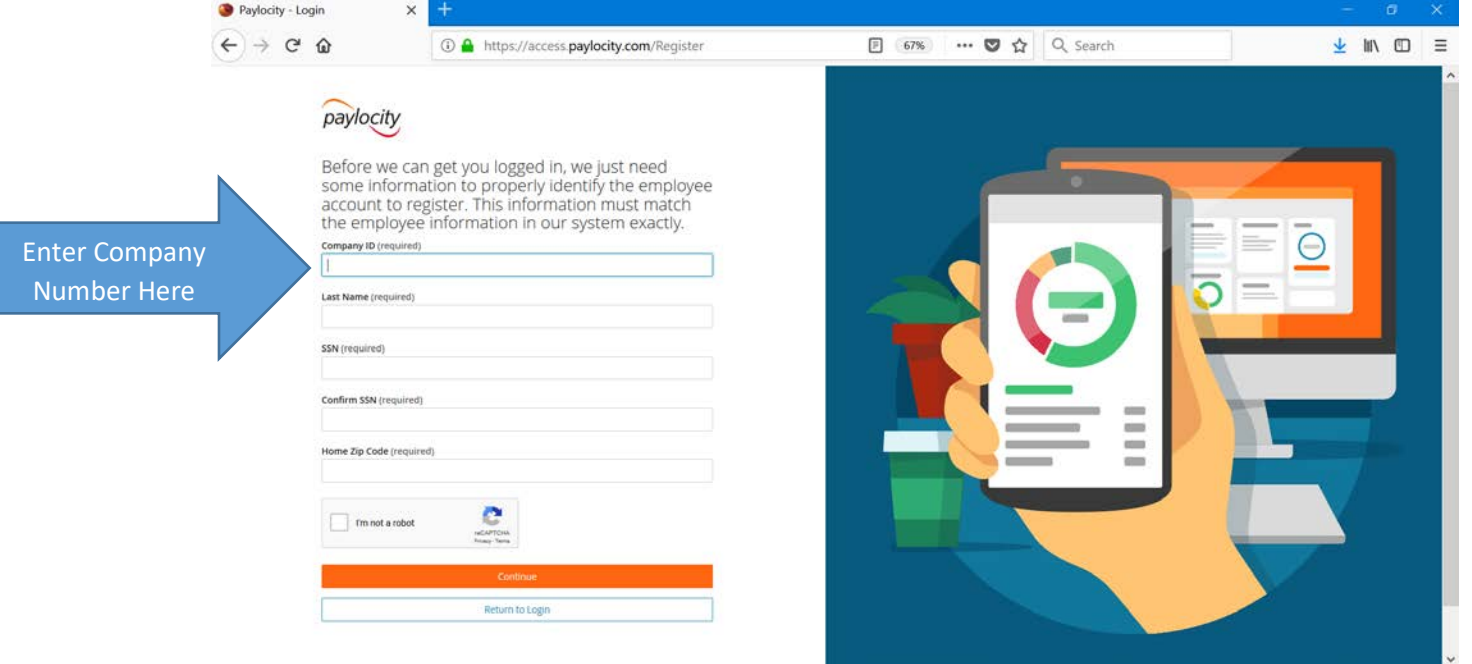

# 4) Enter in your last name as it appears on your monthly pension check

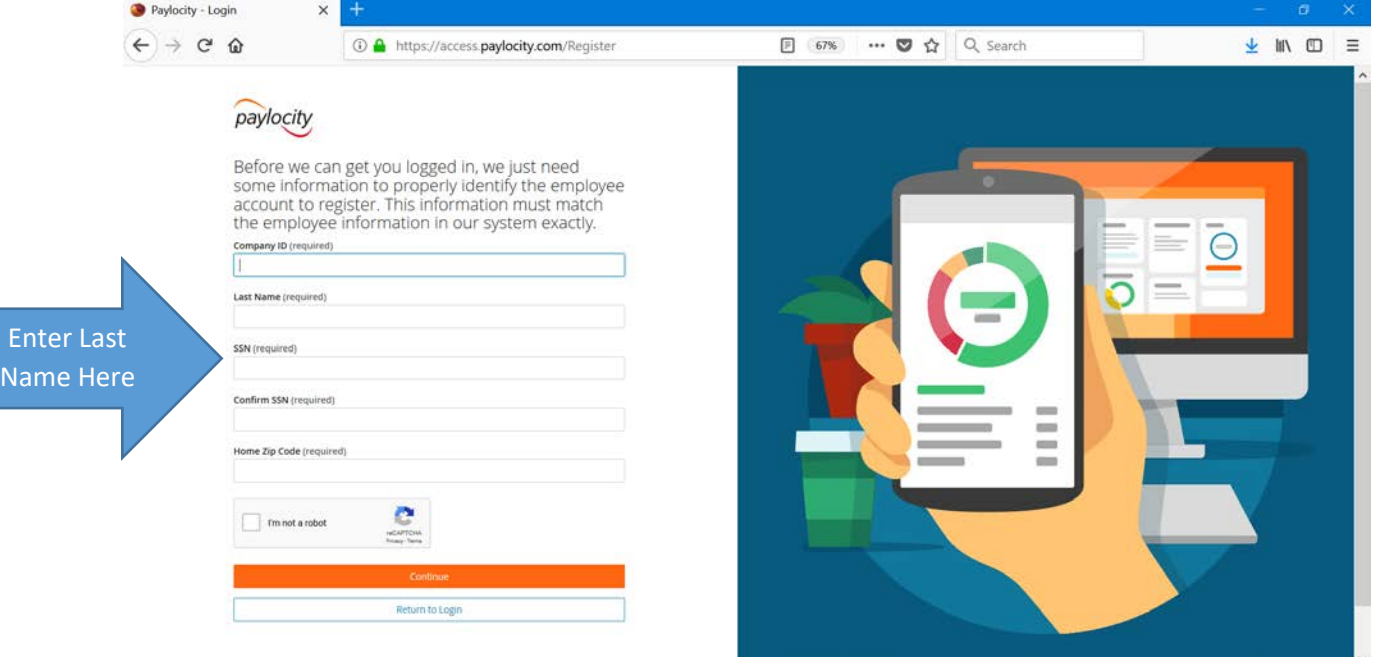

# 5) Enter in your Social Security Number

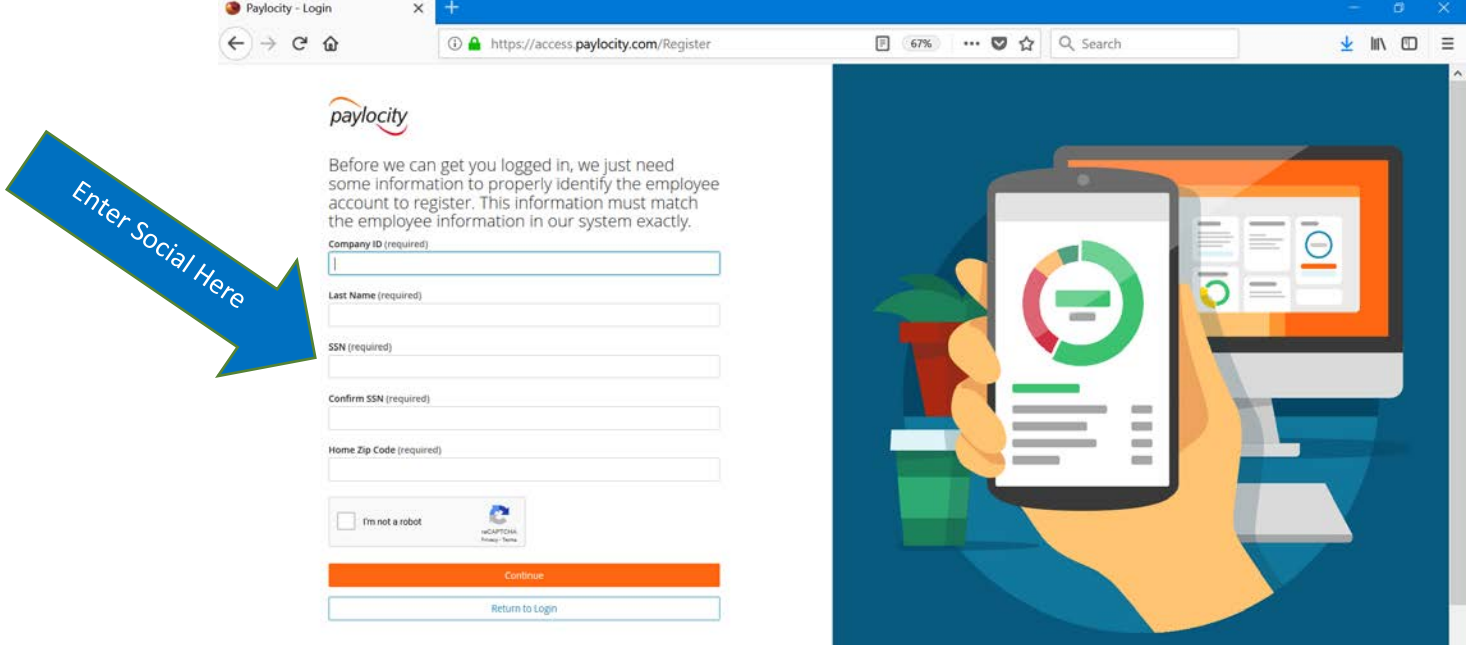

# 6) Confirm your Social Security Number

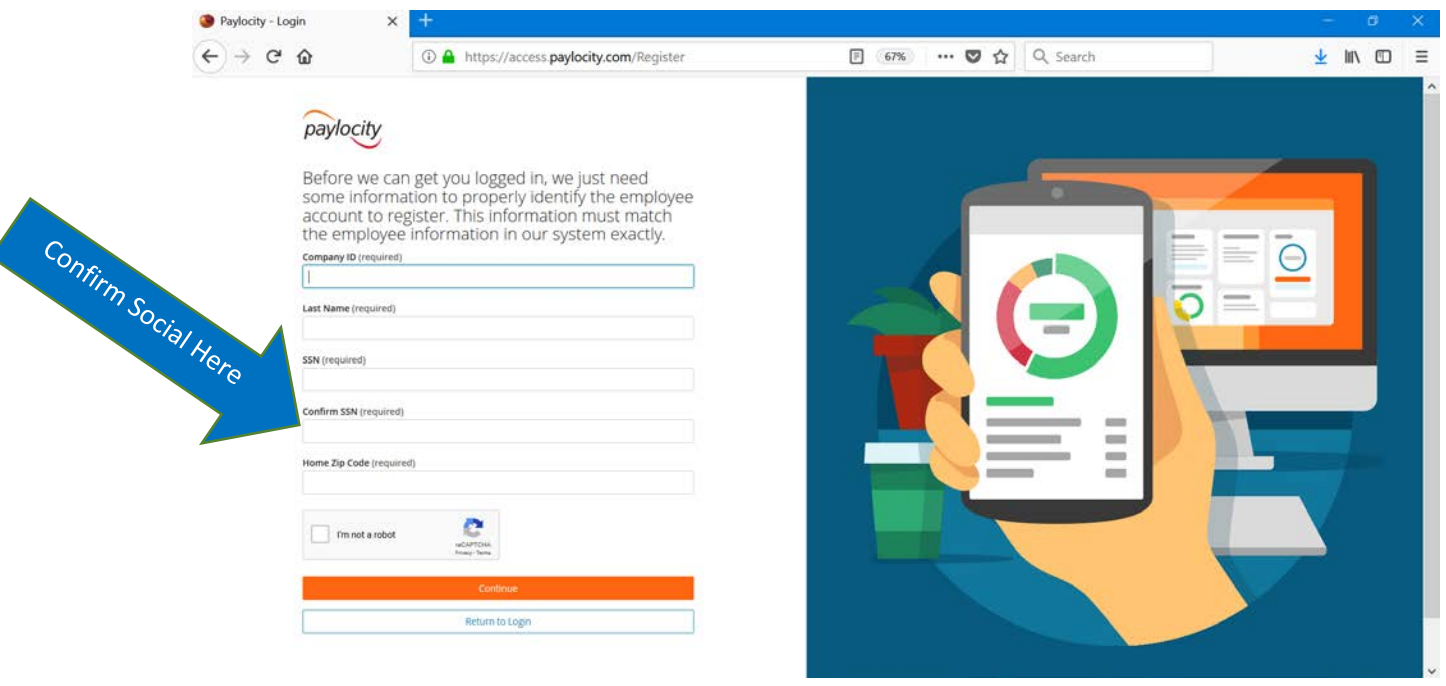

# 7) Enter in your zip code

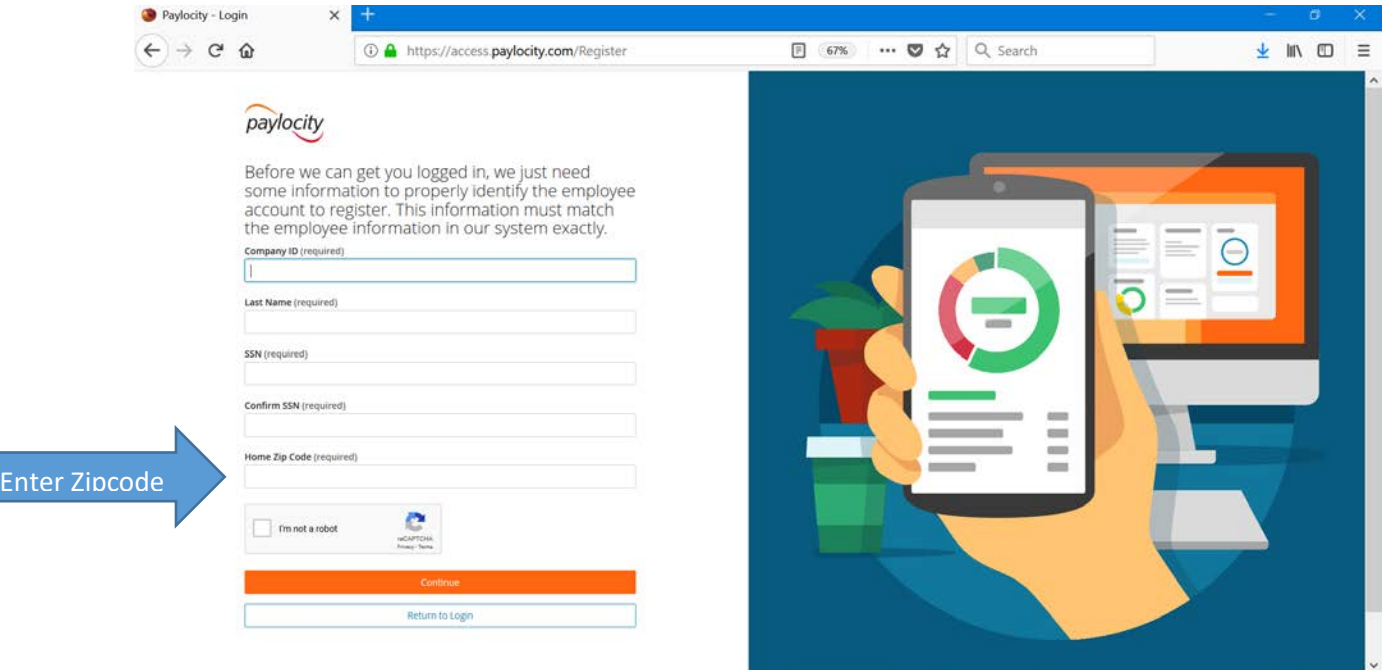

# 8) Select I am not a robot and answer the question

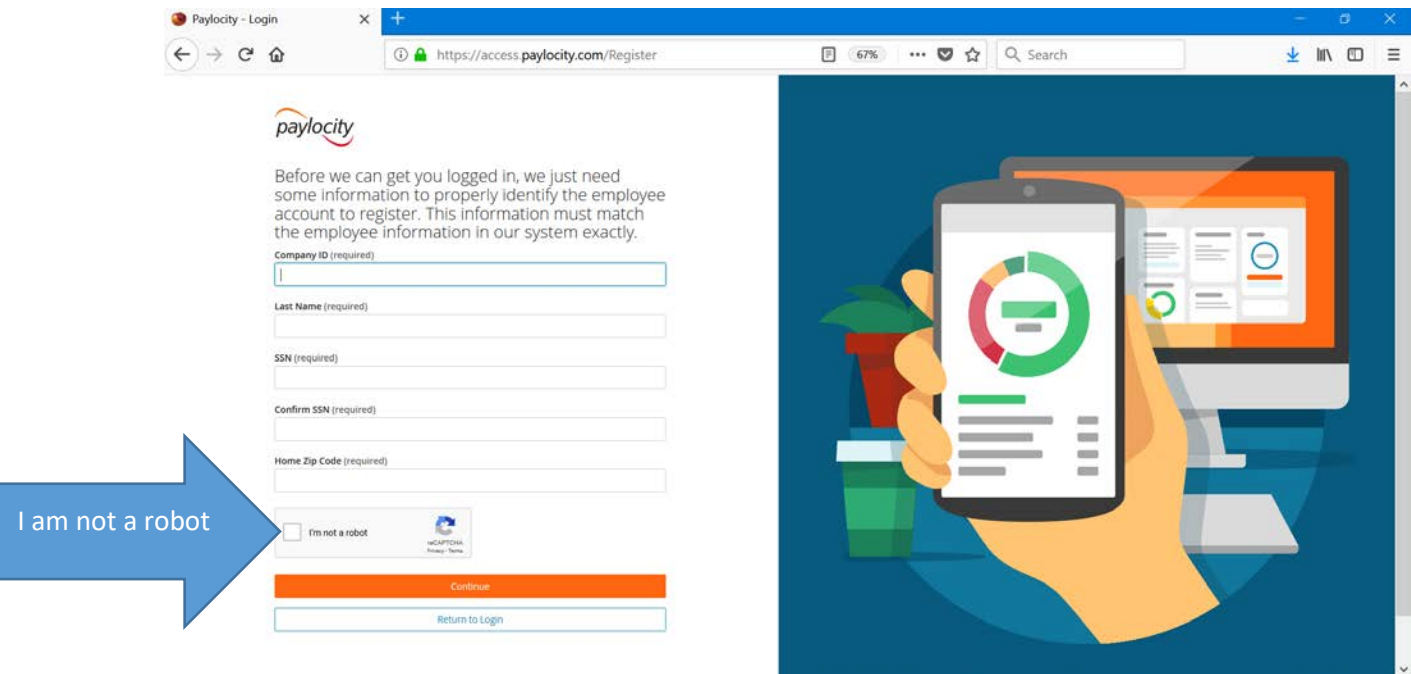

#### 9) Click continue

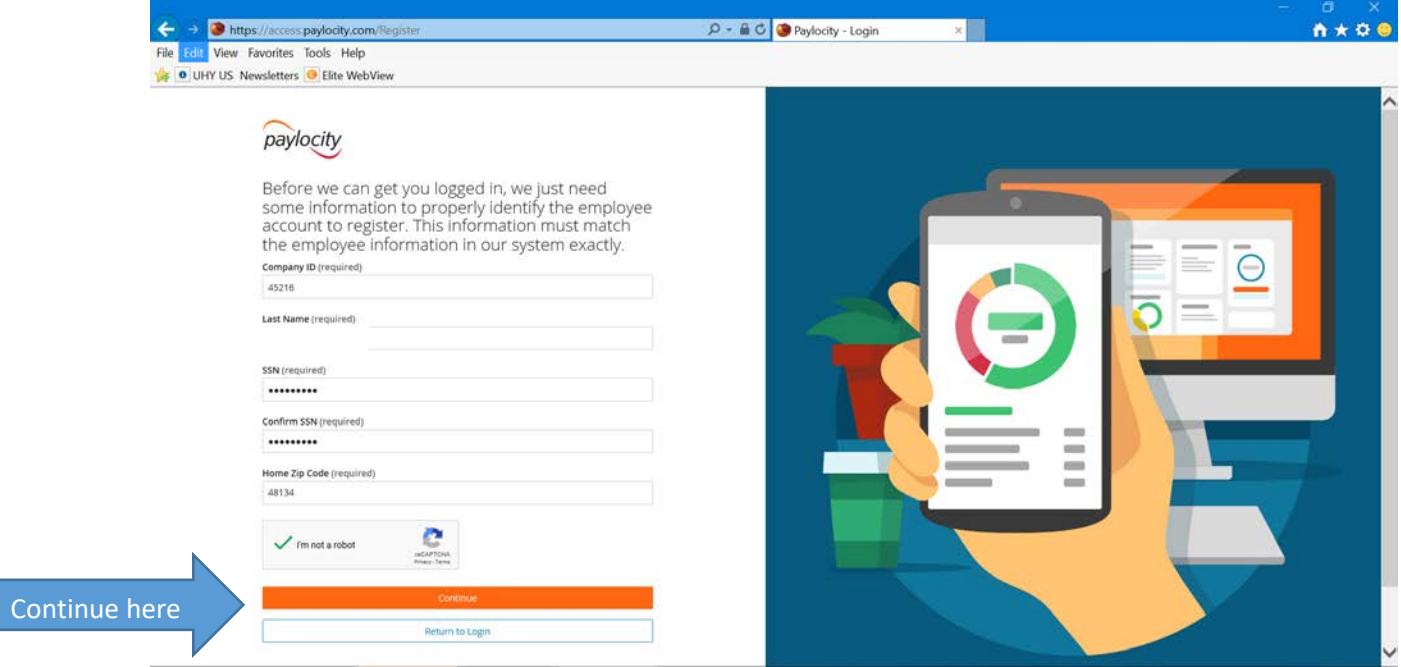

If your information is entered in incorrectly you will receive the following message and will need to correct the issue listed

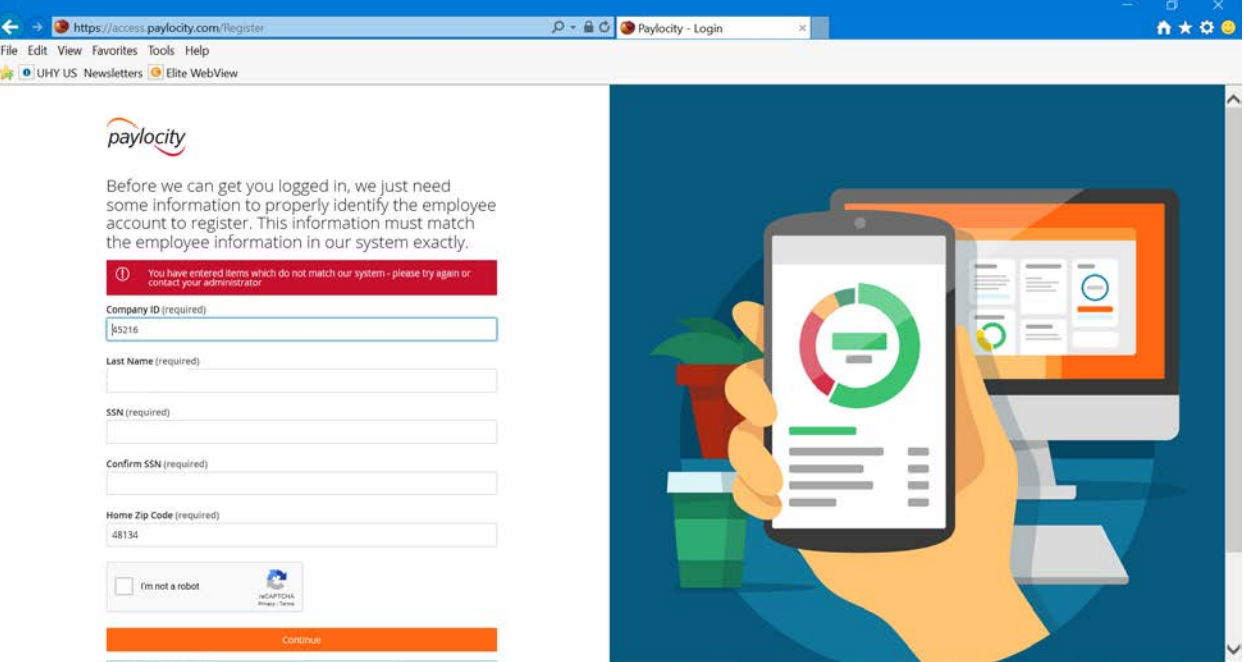

#### 10) Once your information is verified and authenticated, you will be prompted to create your user account

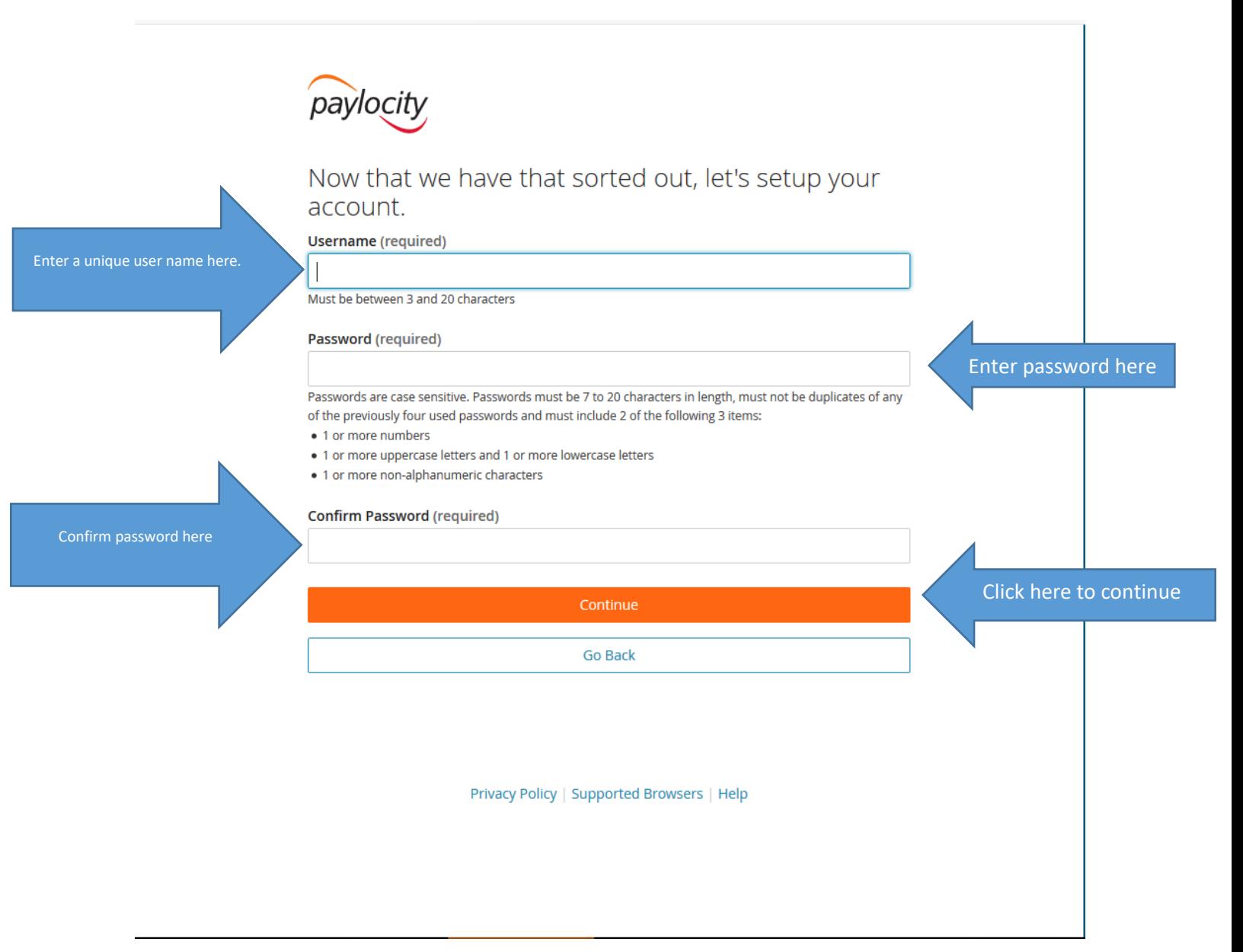

11) Once you are successfully registered you will need to answer challenge questions to prevent others from accessing your system without authorization.

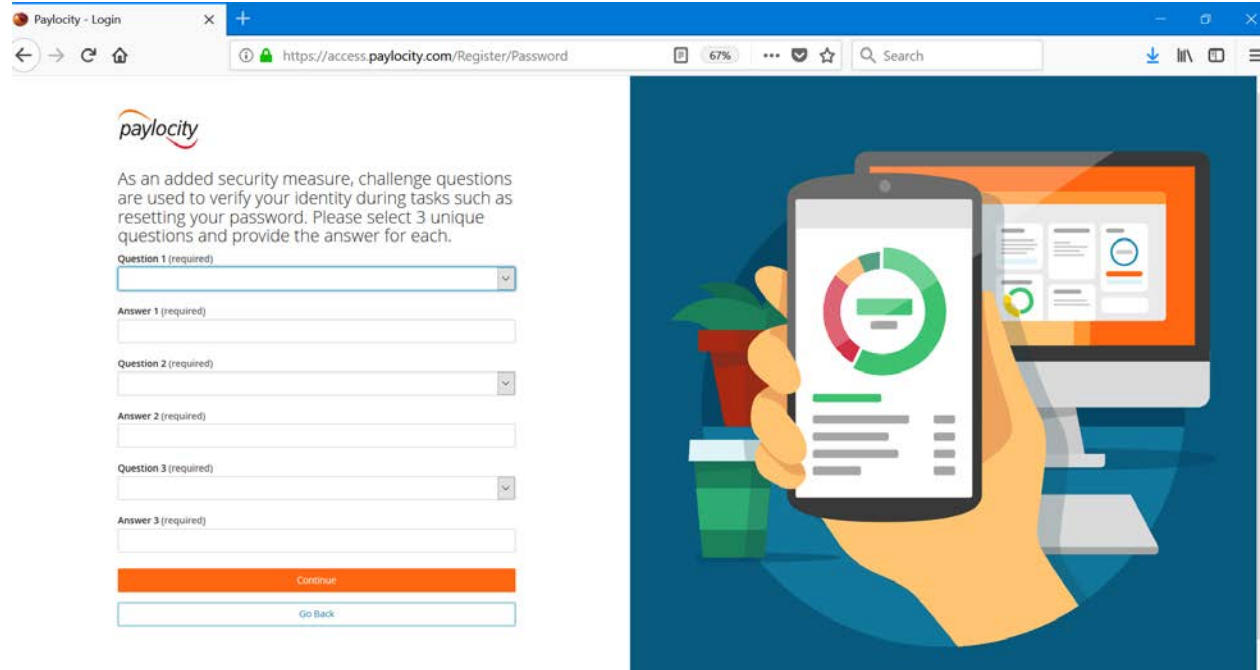

#### 12) Select continue to confirm your answers

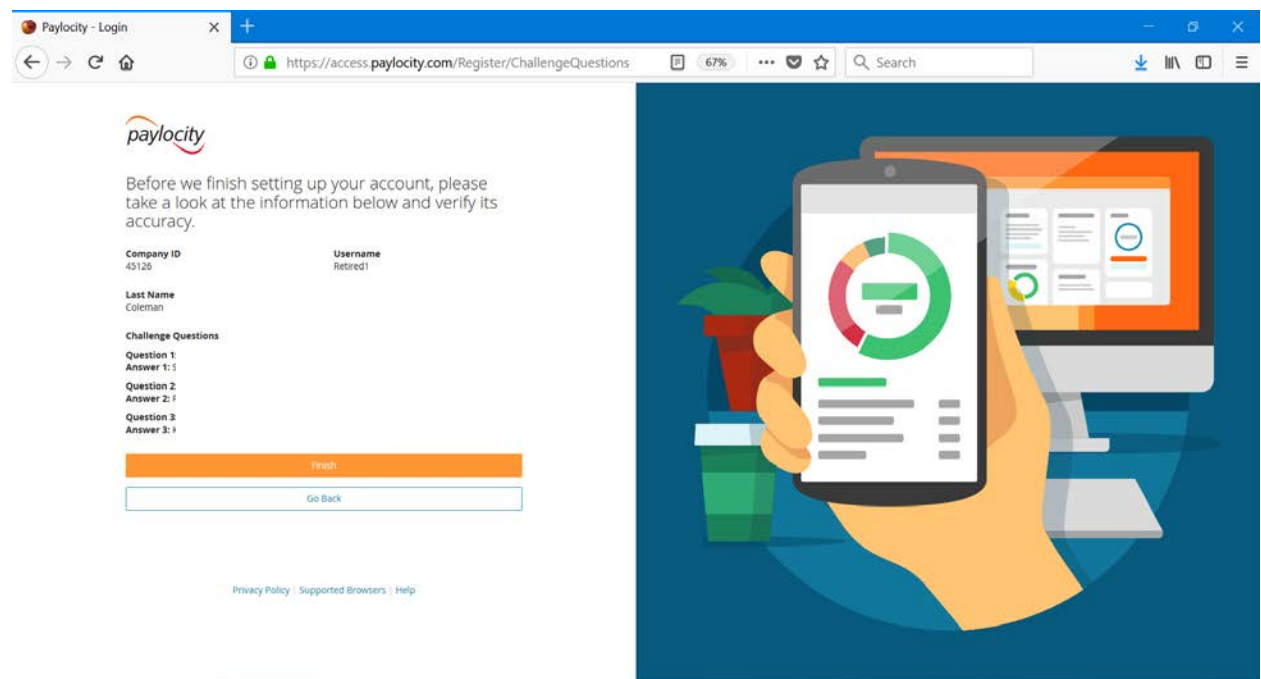

Once logged into the Web Pay Self Service Portal you will be directed to the main dashboard

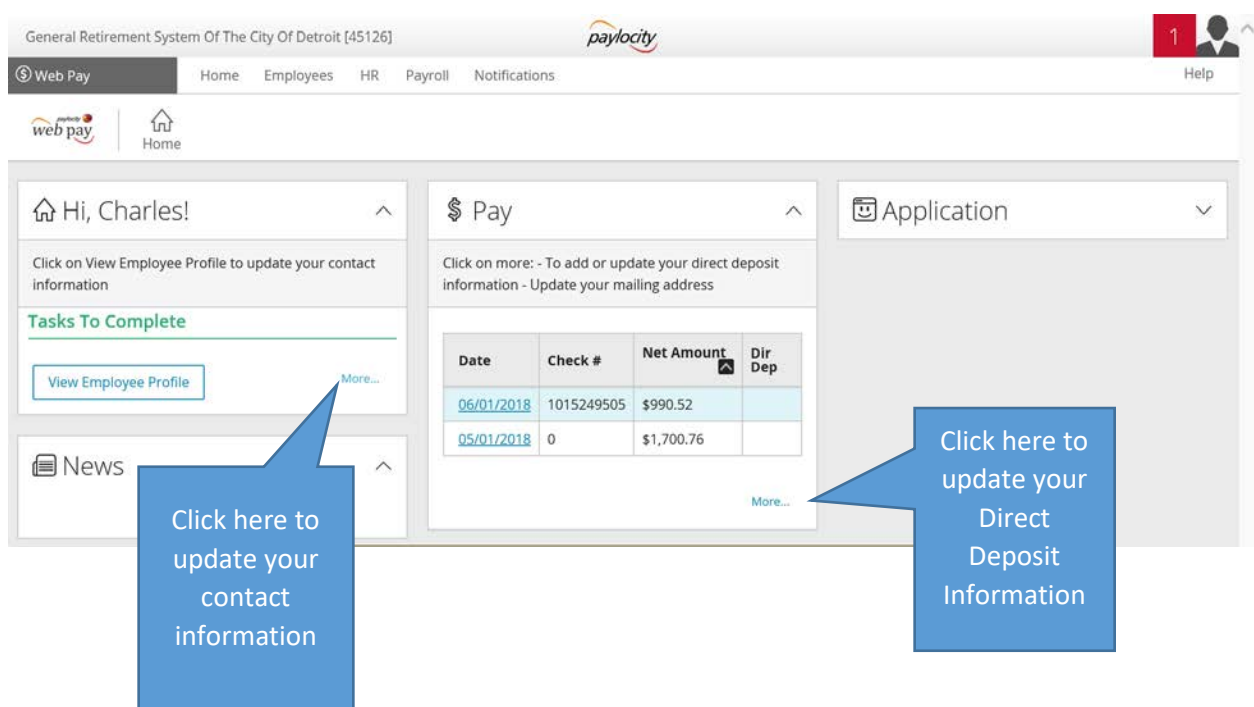